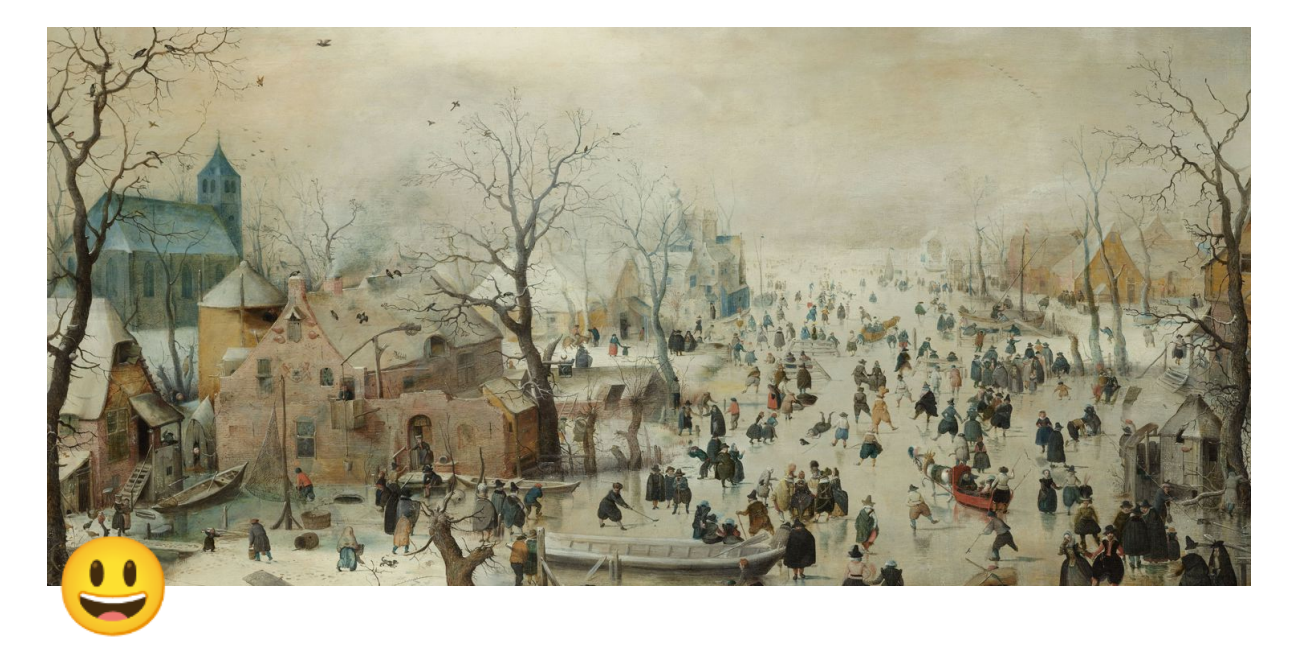

# 五、素材库

- 点击底部菜单中的<素材库>按钮, 打开素材库窗口
- 素材分类:可以点击<全部>、<我的>和<内容相关>按钮切换显示不同分类下的素 材

全部素材:显⽰全部已上传的素材,包括其他账号上传的和当前账号上传的公开 的素材

我的素材:显⽰当前账号上传的素材,包括公开和不公开的素材

内容相关素材:显⽰与当前内容相关联的素材

- 素材类型:素材库窗口左侧显示的是素材库中素材的不同类型,包括模型、文 档、图片、视频、全景图片、全景视频和链接(素材库中的素材类型会随着版本 更新不断丰富,素材数量也会不断增加)
- 素材搜索:搜索框输入素材名称或标签可快速搜索素材,点击搜索框旁边的<清除 >按钮则可以初始化搜索

## ▼ (一)素材载入

- 1. 找到想要放入空间中的素材并长按
- 2. 此时素材库窗口会自动隐藏,选择一个合适的位置后松开长按(全景图/视频 不需要选择位置)
- 3. 等待素材加载

4. 加载进度读条完成后素材便成功加载到场景中

#### ▼(二)素材操作(全景图/视频除外)

- 点击素材后,素材底部会出现蓝色按钮,点击后弹出素材操作面板,包括移 动、旋转、缩放、长按柿动、长按复制、重置操作和删除
	- 。 移动:点击后进入移动模式,可以相对角色进行前后移动、左右移动和上 下移动
	- 。 旋转:点击后进入旋转模式,可以相对角色进行前后旋转、左右旋转和时 针旋转
	- 。 缩放:点击后进入缩放模式,包括整体缩放和非整体缩放
	- 。 长按拖动:长按可以拖动素材移动,松手后素材可以被放置到目标位置
	- 。长按复制:长按可以复制当前素材,松手后复制后的素材会自动加载出来
	- 重置操作:点击后恢复初始状态(还原对该素材所做的操作)
	- 删除:点击后可以删除当前素材

#### **(**三**)**素材上传

- 1. 点击素材库窗口左下角的<素材上传>, 打开素材上传界面
- 2. 选择本次需要上传的素材类型(模型、文档、图片、视频、全景图片、全景视 频和链接)
- 3. 输⼊素材名称
- 4. 选择素材类别(仅模型)
- 5. 选择素材风格(仅模型)
- 6. 选择素材贴图质量(仅模型和全景图片)
- 7. 选择素材⾯数(仅模型)
- 8. 选择素材动画(仅模型)
- 9. 选择是否公开此素材(如果选择不公开,则该素材不会出现在素材库中的全部 分类下)
- 10. 选择此素材是否可以用于UGC(如果选择否,则代表该素材不允许其他用户用 于内容创作)
- 11. 输⼊作者名称
- 12. 上传素材的封⾯图
- 13. 为此素材添加标签
- 14. 上传素材文件(以下是文件格式说明)
	- 模型:zip

将模型文件(.fbx)和匹配的贴图放到同一文件夹中;然后压缩此文件夹 (选择压缩-仅存储);最后上传压缩好的zip文件

- 文档:ppt或pptx
- 图片:jpg或png
- 视频:mp4
- 全景图片:zip

将所有图片文件 (.png) 放到同一文件夹中;然后压缩此文件夹(选择压 缩-仅存储);最后上传压缩好的zip文件

全景视频:mp4

15. ⽂件上传完成后,点击<提交>按钮,即可完成素材的上传

### **(**四**)**素材保存

可以点击<保存>按钮将全部素材保存为新的内容,下次只需要在内容制作中打 开这个内容就可以将保存到素材全部加载出来